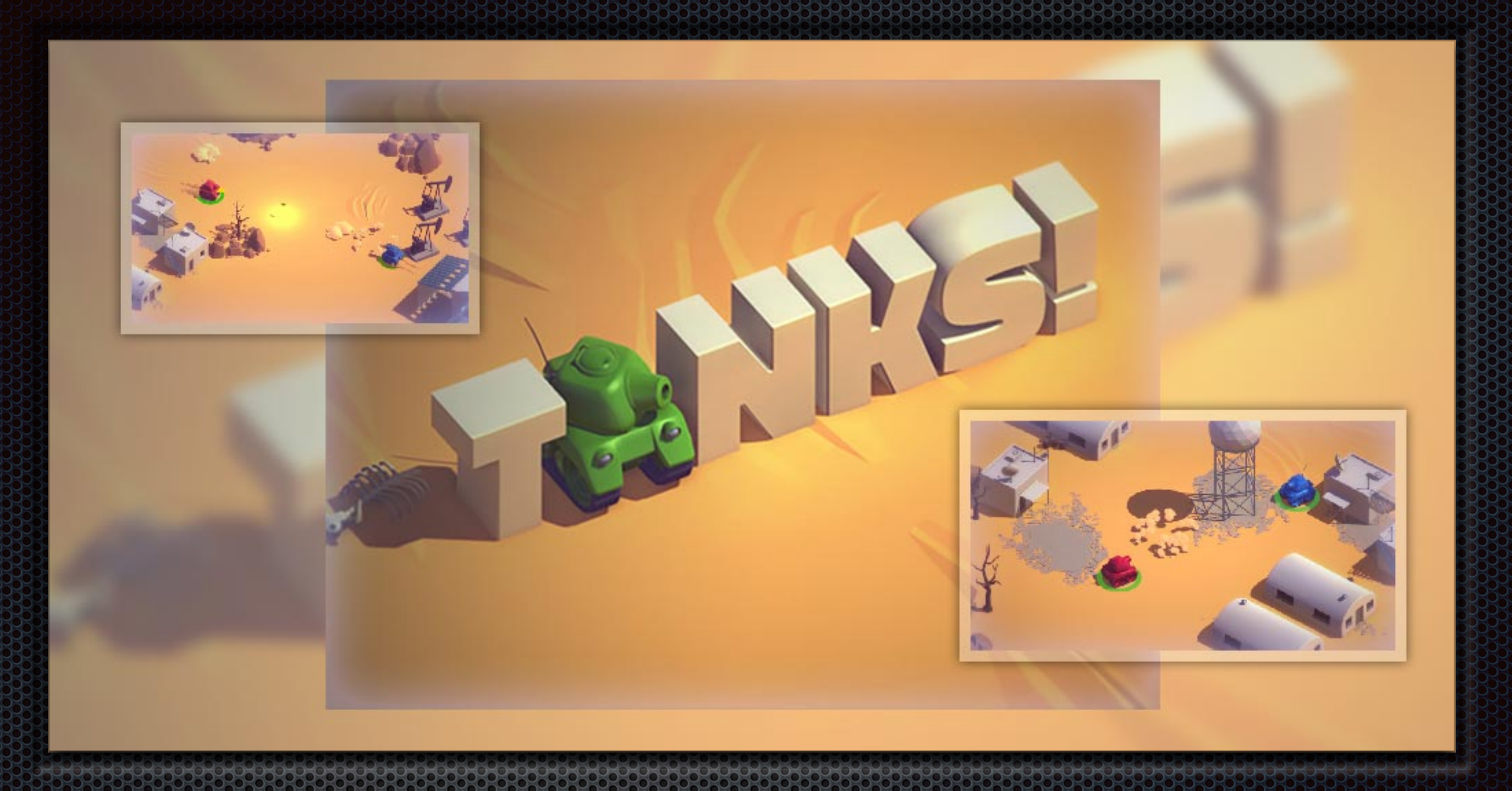

工厂与过重交访库发教学

Unity 5.6.1f1

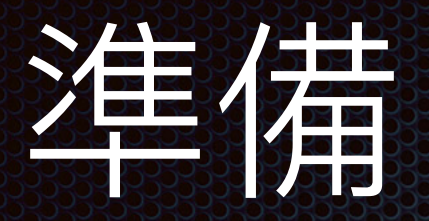

#### 匯入資源檔 TanksTutorial\_1.3.8\_5.6.1f1. unitypackage。

- 從選單列選擇 File > New Scene,開啟空的新場景。
- 選擇 File > Save Scene, 儲 存場景並命名為 Main。

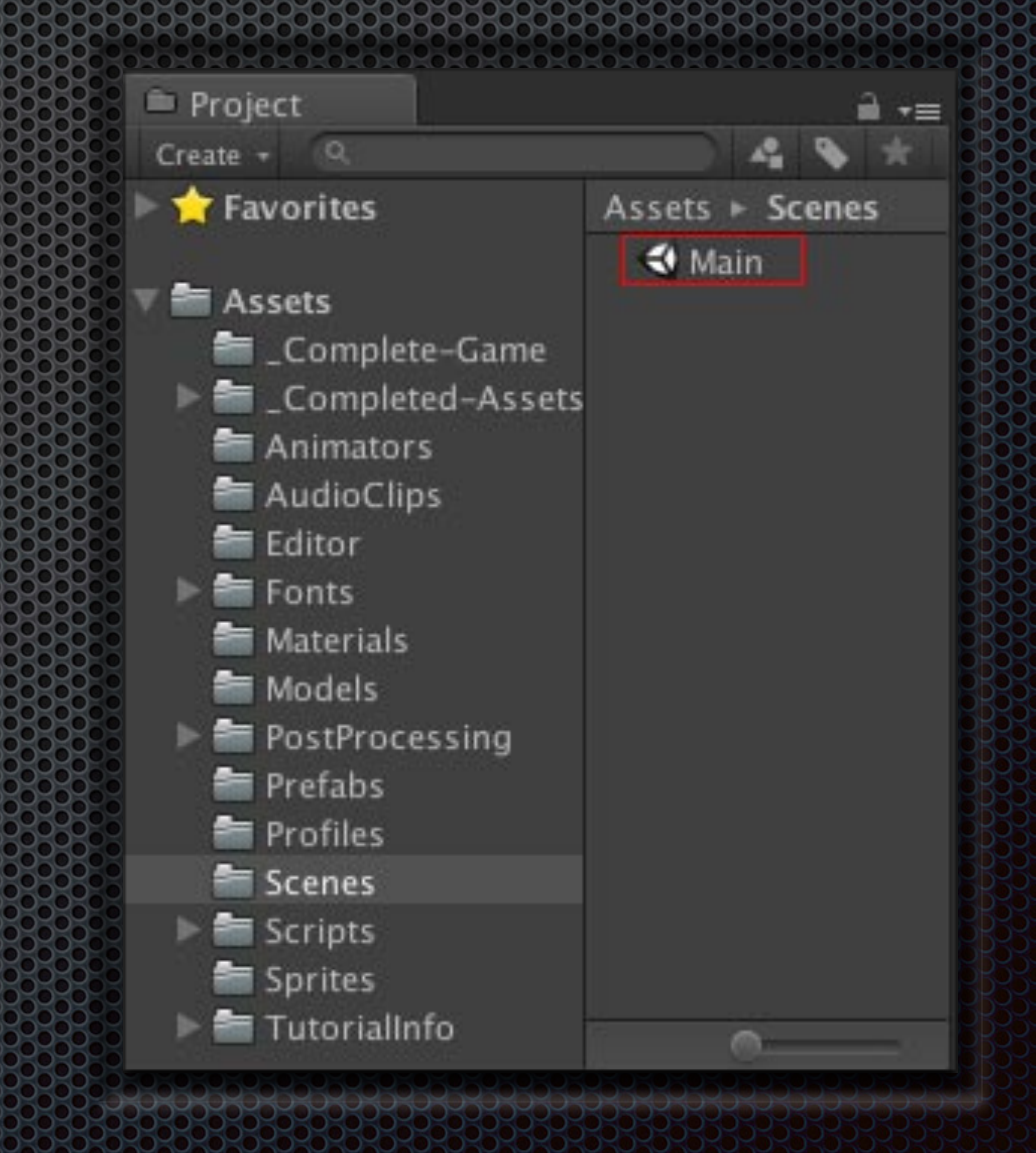

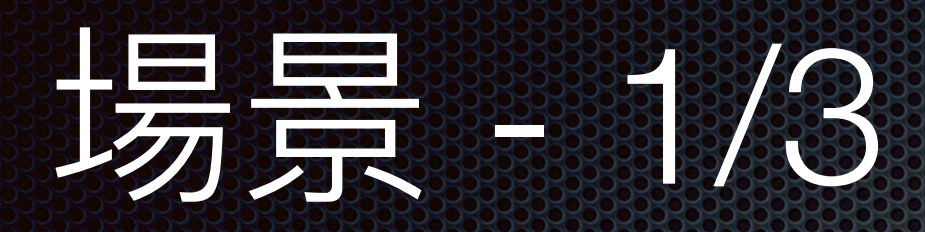

- 從 Project 視窗的 Assets/Prefabs 資料夾,拖拉 LevelArt 到 Hierarchy 視窗。
- 在 Hierarchy 視窗, 刪除定向光源 Directional Light。

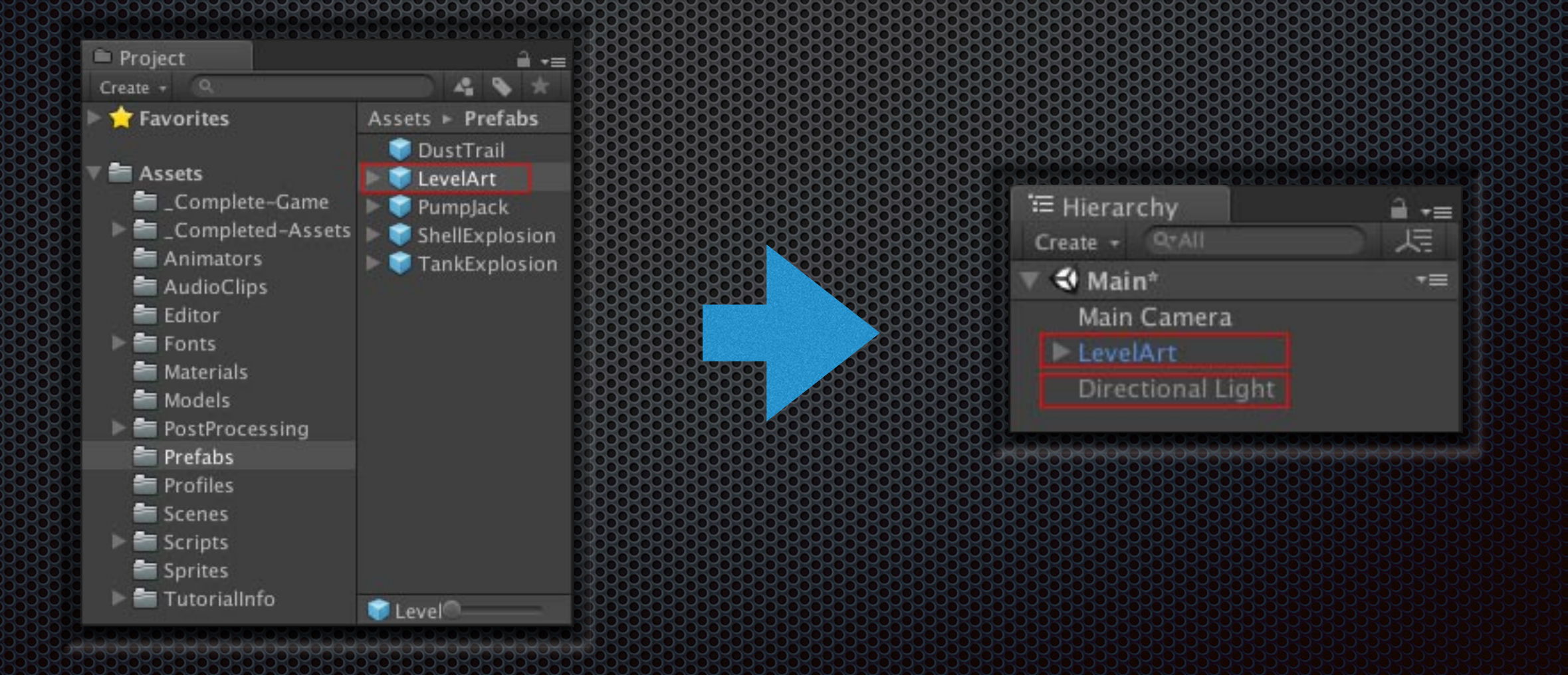

# 1万 - 2/3

- 從選單列 Window > Lighting > Settings 開啟 Lighting 視窗。
- 在 Enviroment 區, Environment Lighting 的 Source 選擇 Color, 並將 Ambient Color 的顏色設定為 Hex Color 544689,使環境顏色變為紫色。
- 在 Mixed Lighting 區, 取消勾選 Baked Global Illumination。
- 在 Lightmapping Settings 區, Indirect Resolotion 輸入 0.5。
- 取消勾選最下⽅的 Auto Generate。
- 點擊 Cenerate Lighting 按鈕。

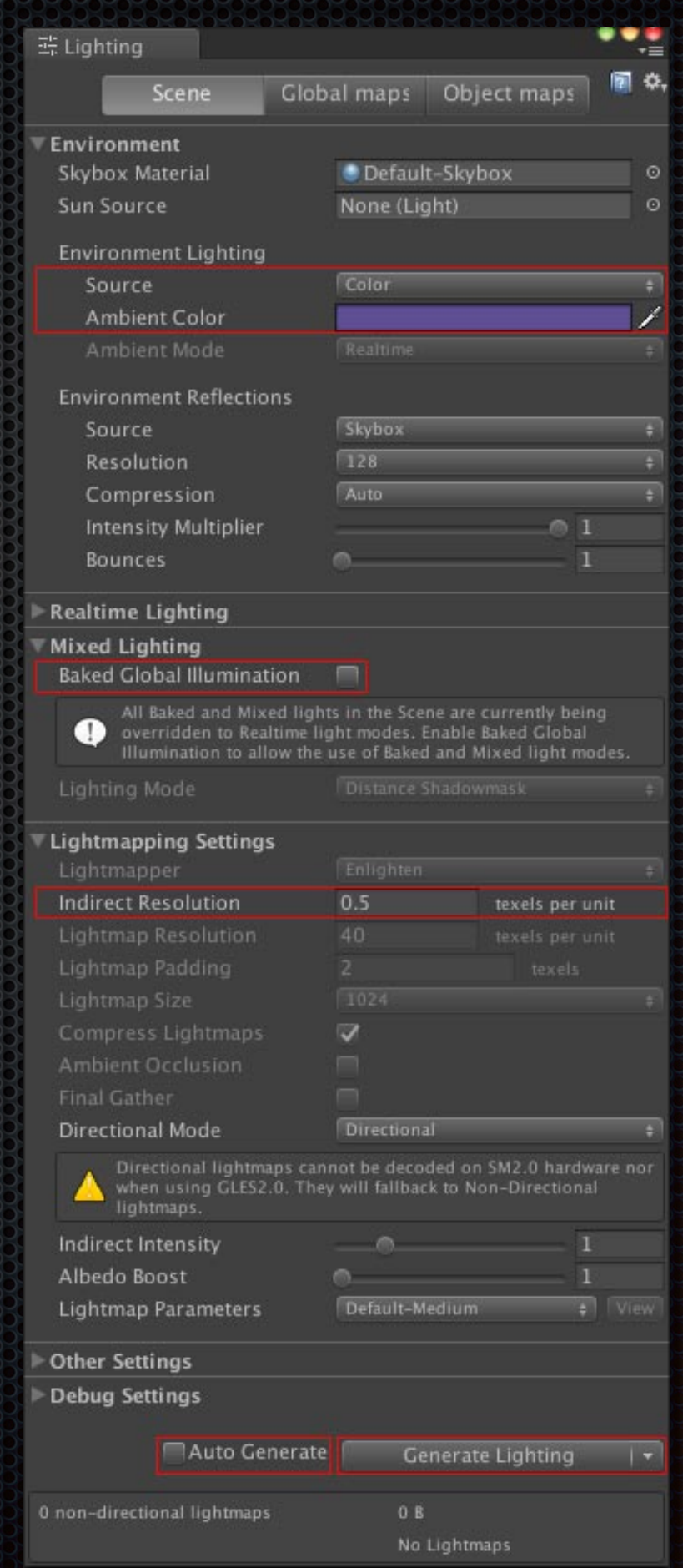

1万 元 3/3

- 在 Hierarchy 視窗選取 Main Camera。
- 在 Inspector 視窗, 設置 Position 為 (-43, 42, - 25),以及 Rotation 為 (40, 60, 0)。
- Clear Flags 選擇 Solid Color。
- Background 設置顏色為 R = 80、G = 60、B  $=$  50  $\degree$
- Projection 選擇 Orthographic。
- 從選單列選擇 File > Save Scene。

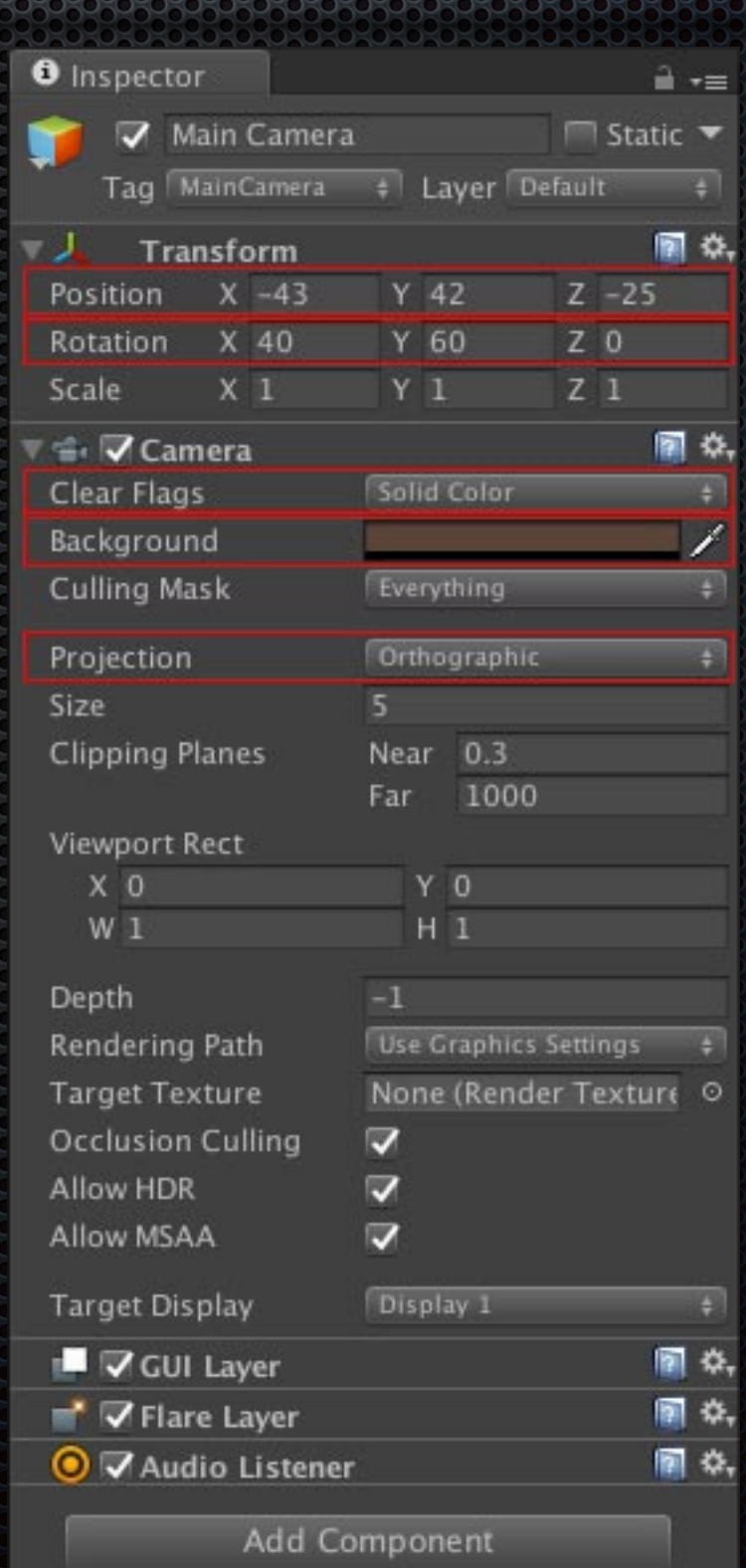

### 인 <mark>의 B의 85<del>m 이</del> 기</mark><br>31 M B의 835m PSS 1

- 從 Project 視窗的 Assets/Models 資 料夾,拖拉 Tank 到 Hierarchy 視窗。
- 在 Inspector 視窗上方, Layer 選擇 Players。
- 在彈出的對話框, 點擊 No, this object only 按鈕。

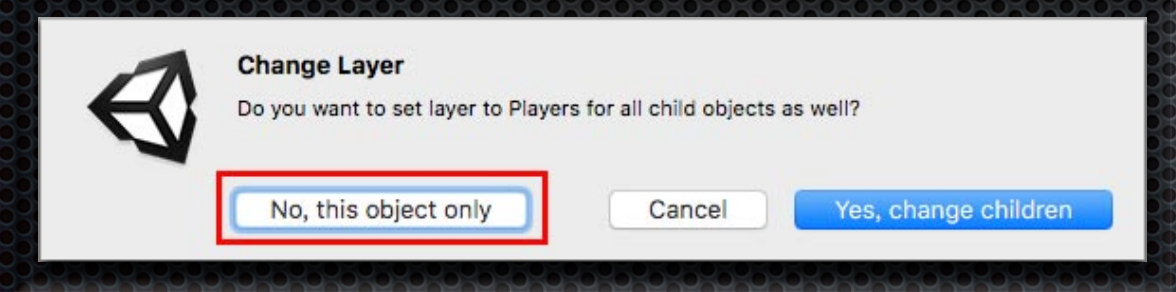

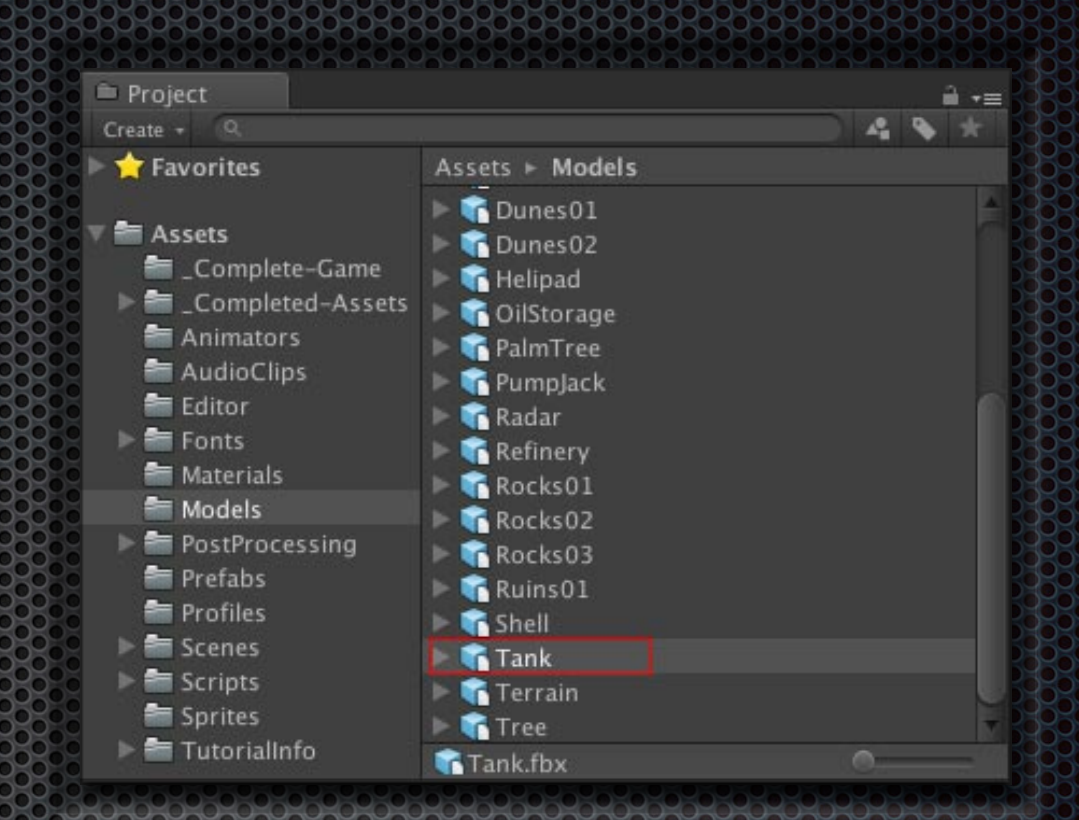

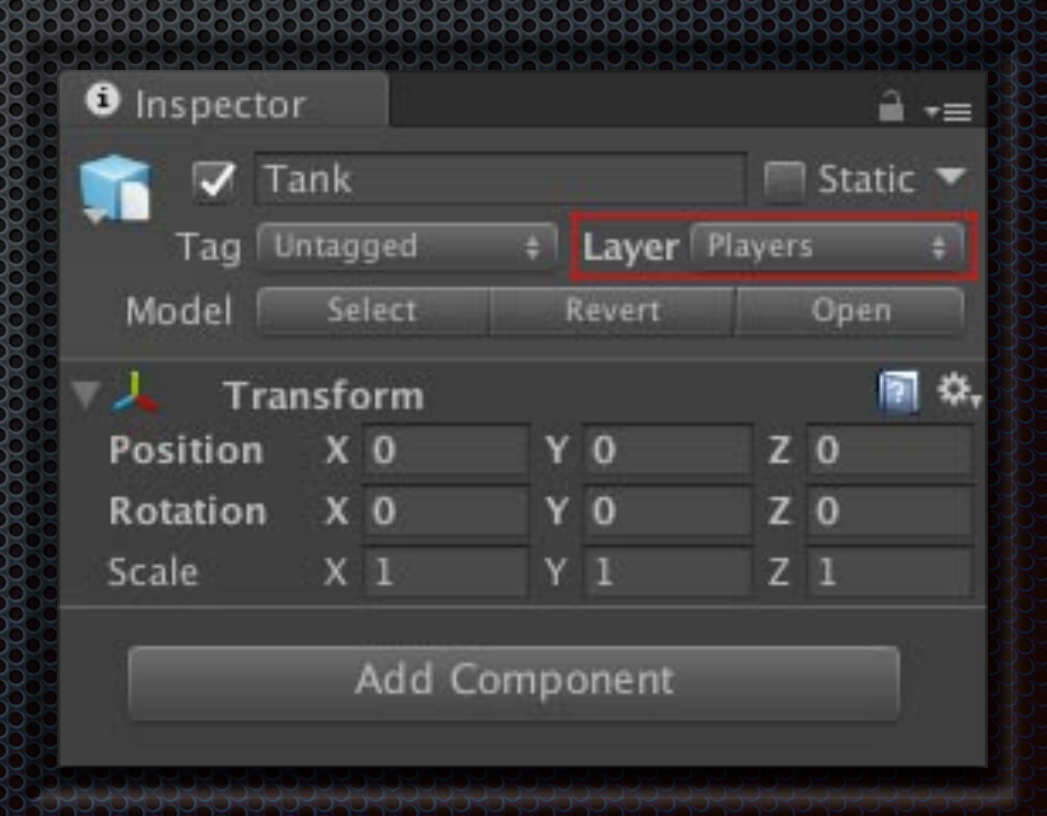

# <mark>만</mark> 전 1321 상<del>등에</del> 프랑스<br>19 21 232 상승 ESSS 133<br>19 21 232 3337 *B*1 5338

- 選單列選擇 Component > Physics > Rigidbody 添加剛體組件。
- 在 Inspector 視窗, 展開 Constraints 區域。
- 勾選 Freeze Position 的 Y。

■ 勾選 Freeze Rotation 的 X 和 Z。

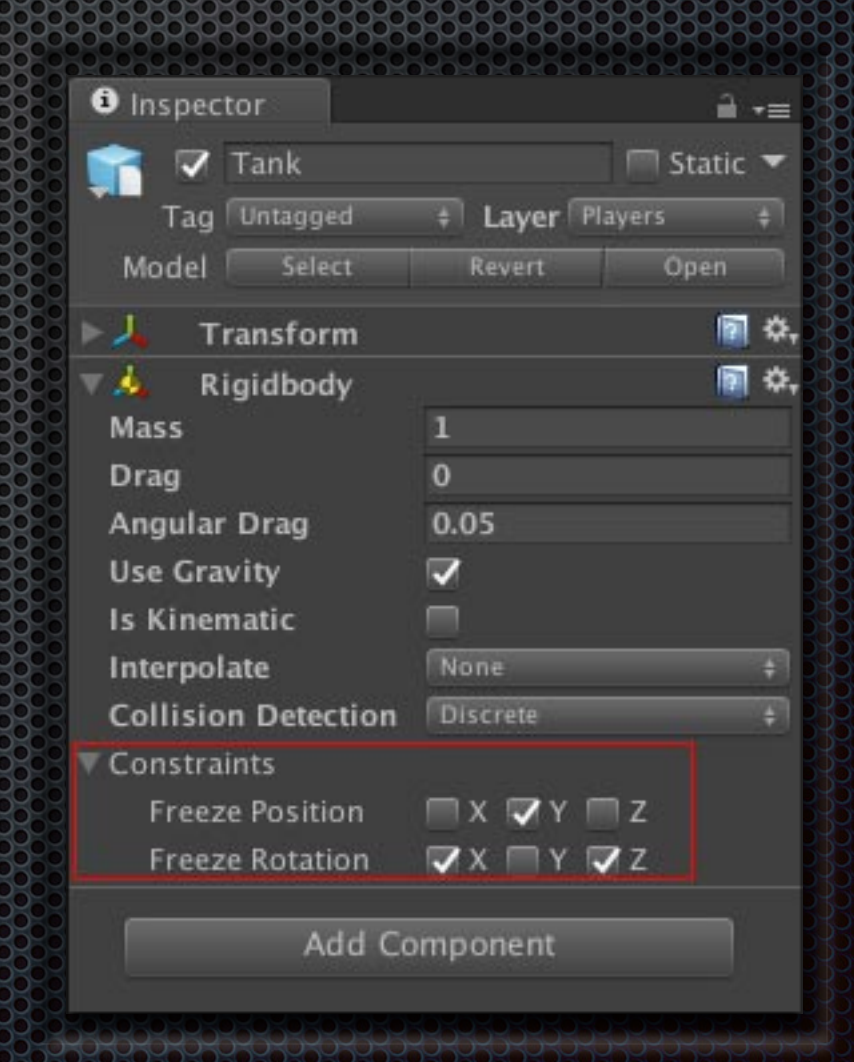

# 3년 12월 13일<br>3월 13일 13월 13일 13월 13일<br>3월 13일 13월 13일 13월 13일

- 選單列選擇 Component > Physics > Box Collider 添加 ⽅體碰撞器。
- +在 Inspector 視窗, 修改 Center 為 (0, 0.85, 0)。

修改 Size 為 (1.5, 1.7, 1.6)。

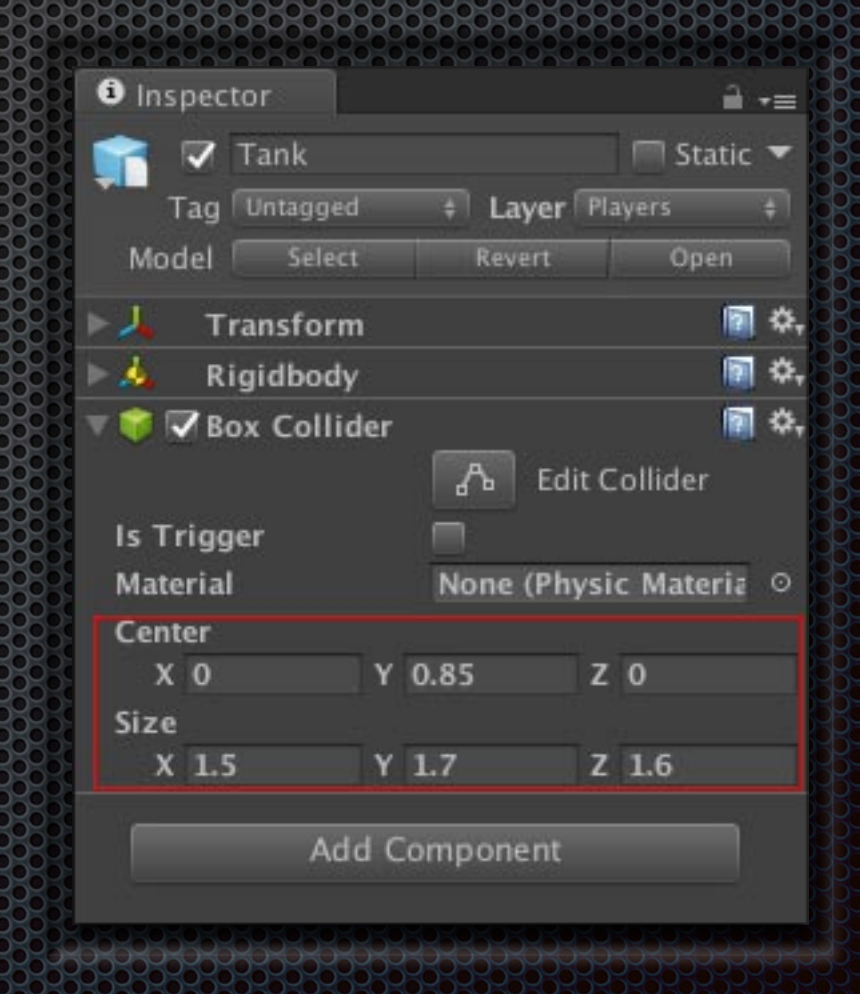

# <u>이 전 1888 888050 05058</u><br>3대 전 1888 888 88831 888<br>3대 전 1888 8880 81 8888

#### ■ 選單列選擇 Component > Audio > Audio Source,添加聲音功能。

■ 在 Inspector 視窗的 Audio Clip 欄 位設置 EngineIdle 聲音檔。

勾選 Loop。33

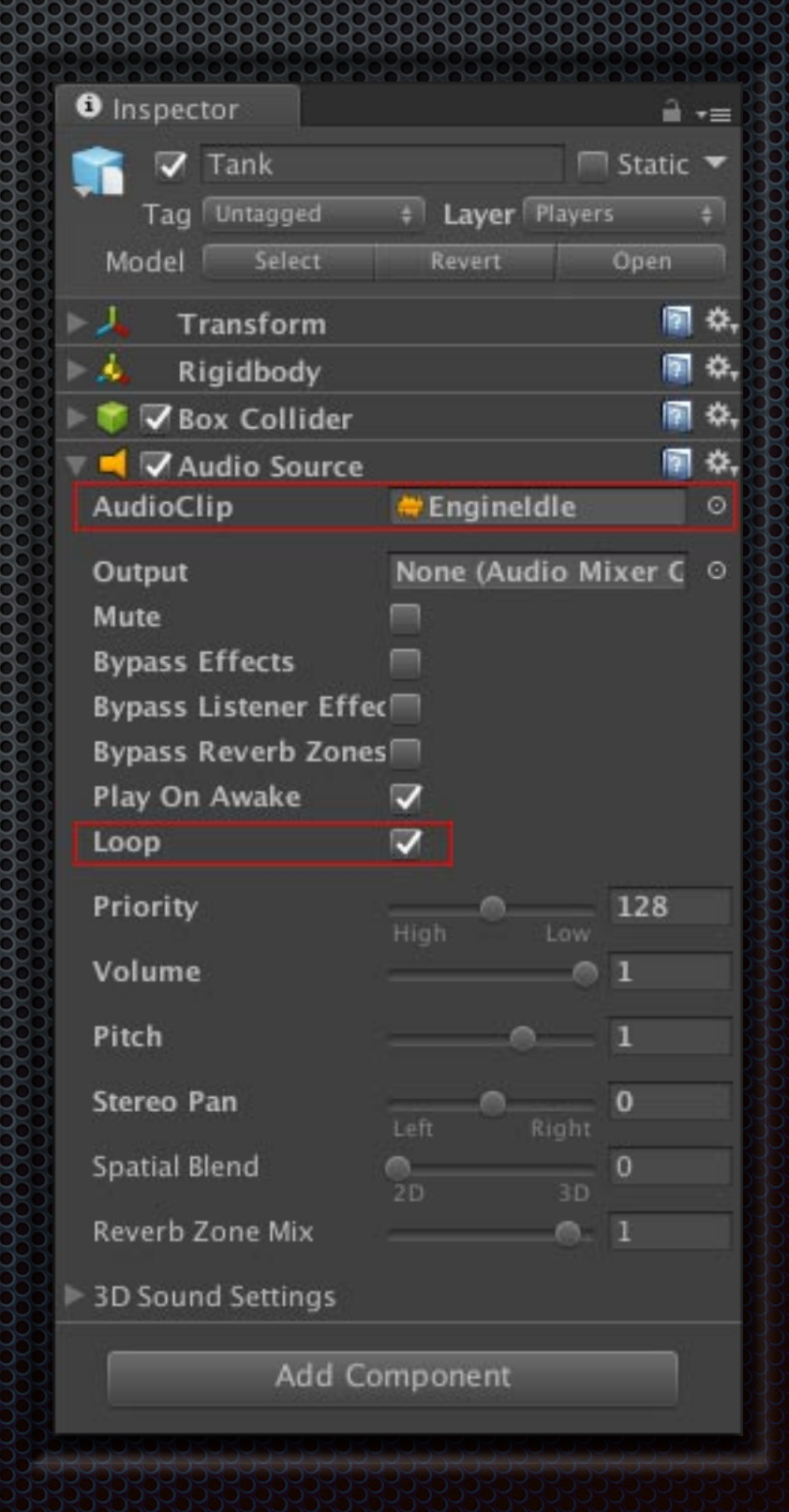

- 選單列選擇 Component > Audio > Audio Source,添加第二個聲音功 能。
- 在 Inspector 視窗, 取消勾選 Play On Awake。

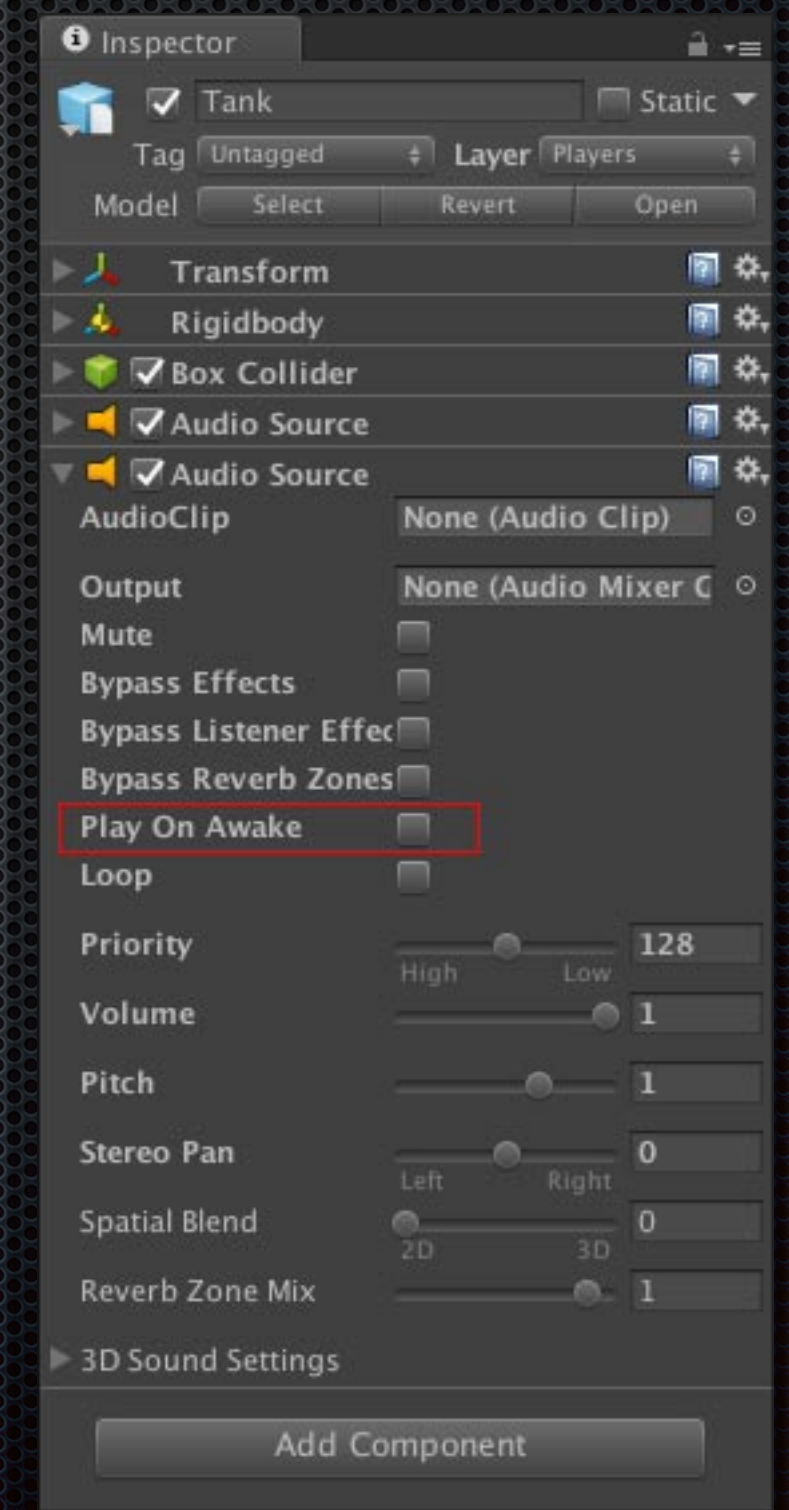

- 在 Project 視窗, 開啟 Assets/ Prefabs 資料夾。
- 從 Hierarchy 視窗, 將 Tank 遊 戲物件拖拉到 Project 視窗中的 Prefabs 資料夾空白處,製作 Tank 的預置元件。
- ■選單列選擇 File > Save Scene, 儲存當前場景。

![](_page_10_Picture_4.jpeg)

- 從 Project 視窗的 Assets/Prefabs 資料夾中,將 Dust Trail 拖拉到 Hierarchy 視窗, 放置到 Tank 遊戲 物件,使成為其子物件。
- 點擊鍵盤 Ctrl-D 複製 DustTrail 為 2 個物件。
- 分別修改兩個 DustTrail 物件名稱 為 LeftDustTrail 和 RightDustTrail。

![](_page_11_Picture_4.jpeg)

![](_page_11_Figure_5.jpeg)

- 在 Hierarchy 視窗選取 LeftDustTrail 遊戲物件,並在 Inspector 視窗修改 Position 為 (-0.5, 0, -0.75)。
- 在 Hierarchy 視窗選取 RightDustTrail 遊戲物件,並在 Inspector 視窗修 改 Position 為 (0.5, 0, -0.75)。

![](_page_12_Picture_42.jpeg)

![](_page_12_Picture_43.jpeg)

### 모<mark>르 1888 835030 DSP3</mark><br>30 B B B B 835 RSSS 835<br>30 B B 835 *R* FSSS

- 在 Hierarchy 視窗選取 Tank 遊戲物 件。
- 選單列選擇 Component > Tanks > Tank Movement,為坦克加入移動 控制。
- ■在 Inspector 視窗, 拖拉第一個 Audio Source 組件到 Movement Audio 欄位。

![](_page_13_Picture_4.jpeg)

**Add Component** 

## 비용 8월 8월 8월 8월 9월<br>10월 8일 8월 8월 8월 8월 8월<br>10월 8월 8월 8월 8월 8월

- Engine Idling 欄位, 設置 EngineIdle 聲音 檔。
- Engine Driving 欄位, 設置 EngineDriving 聲音檔。
- 點擊上方的 Apply 按鈕, 套用變更。
- 選單列選擇 File > Save Scene 儲存當前 場景。

![](_page_14_Picture_5.jpeg)

![](_page_15_Picture_0.jpeg)

- 選單列選擇 GameObject > Create Empty 建立空的遊戲物件。
- · 在 Inspector 視窗,修改名稱為 CameraRig。
- Position 設置為 (0, 0, 0)。
- Rotation 設置為 (40, 60, 0)。338

![](_page_15_Picture_5.jpeg)

![](_page_16_Picture_0.jpeg)

- 在 Hierarchy 視窗, 拖拉 Main Camera 到 CameraRig, 使 Main Camera 成為 CameraRig 的子物件。
- 在 Inspector 視窗,Position 設置為 (0, 0, -65)。
- Rotation 設置為 (0, 0, 0)。

![](_page_16_Picture_4.jpeg)

![](_page_17_Picture_0.jpeg)

- 在 Hierarchy 視窗選取 CameraRig。
- 選單列選擇 Component > Tanks > Camera Control,添加攝影機 控制組件。
- 從 Hierarchy 視窗拖拉 Tank 遊戲 物件到 Inspector 視窗的 Targets 欄位。
- 選單列選擇 File > Save Scene 儲存當前場景。

![](_page_17_Picture_5.jpeg)

![](_page_18_Picture_0.jpeg)

#### 確認上方工具列已切換為 Pivot。 238

選單列選擇 GameObject > UI > Slider,建立 UI 滑條和事件系統 (EventSystem)。

![](_page_18_Picture_3.jpeg)

![](_page_19_Picture_0.jpeg)

- 在 Hierarchy 視窗, 選取 EventSystem 遊戲物件。
- Horizontal Axis 欄位輸入 HorizontalUI 。
- Vertical Axis 欄位輸入 **VerticalUI** 。

![](_page_19_Picture_4.jpeg)

![](_page_20_Picture_0.jpeg)

- 在 Hierarchy 視窗, 按住鍵盤 Alt 鍵,並使用滑鼠點擊 Canvas 左 邊的三角形,展開全部子物件。
- 刪除 HandleSlideArea 遊戲物件。

![](_page_20_Picture_3.jpeg)

# 促进房主开入教团

- 在 Hierarchy 視窗選取 Slider, 並修改名稱 為 HealthSlider。
- 在 Inspector 視窗, 取消勾選 Interactable。
- Transition 欄位選擇 None。
- Max Value 和 Value 欄位, 輸入 100。

![](_page_21_Picture_5.jpeg)

![](_page_22_Picture_0.jpeg)

- 在 Hierarchy 視窗選取 Background。
- 在 Inspector 視窗, Source Image 欄 位設置 Health Wheel 貼圖。
- 設置 Color 欄位顏色的 A 為 80。

![](_page_22_Picture_4.jpeg)

![](_page_23_Picture_0.jpeg)

- 在 Hierarchy 視窗選取 Fill。
- 在 Inspector 視窗, Source Image 欄位 設置 Health Wheel 貼圖。
- 設置 Color 欄位顏色的 A 為 150。
- 設置 Image Type 欄位為 Filled。
- 設置 Fill Origin 為 Left。
- 取消勾選 Clockwise。

![](_page_23_Picture_7.jpeg)

# 健康派派

- 按住鍵盤 Ctrl 鍵, 逆在 Hierarchy 視窗點擊 HealthSlider、Background、 FilArea 和 Fill 來同時選取 4 個物件。
- 在 Inspector 視窗, 點擊左上 方 custom 圖框,開啟錨定預 設(Anchor Presets)選項。
- 按住鍵盤 Alt 鍵並使用滑鼠點 擊右下⽅的預設選項。

![](_page_24_Picture_4.jpeg)

促進度要求教育

- 在 Hierarchy 視窗選取 Canvas 遊戲物件。
- Render Mode 欄位選擇 World Space。
- 在 Inspector 視窗, Reference Pixels Per Unit 欄位輸入1。

![](_page_25_Picture_4.jpeg)

# 健康深刻

- 在 Hierarchy 視窗, 將 Canvas 拖拉到 Tank, 使 Canvas 成為 Tank 的子物件。
- 在 Inspector 視窗, Pos X 欄位 輸入  $0,$  Pos Y 欄位輸入  $0.1,$ Pos Z 欄位輸入 0。
- Width 和 Height 欄位輸入 3.5。
- Rotation 欄位輸入 (90, 0, 0) 。

![](_page_26_Picture_73.jpeg)

# 促进房主开入了解

- 在 Hierarchy 視窗選取 HealthSlider。
- 選單列選擇 Component > Tanks > UI Direction Control,添加 UI 方向控 制。
- 在 Hierarchy 視窗選取 Tank。
- 在 Inspector 視窗點擊上方的 Apply 按鈕。

![](_page_27_Picture_5.jpeg)

![](_page_27_Picture_6.jpeg)

# 促善度要求?"

- 在 Project 視窗, 開啟 Assets/Prefabs 資料夾,並選取 TankExplosion。
- 選單列選擇 Component > Audio > Audio Source,添加聲音功能。
- 在 Inspector 視窗的 Audio Clip 欄位 設置 TankExplosion 聲音檔。

取消勾選 Play On Awake。

![](_page_28_Picture_5.jpeg)

健康狀況

- 在 Hierarchy 視窗選取 Tank。
- 選單列選擇 Component > Tanks > Tank Health,添加健康狀況功 能。
- 從 Hierarchy 視窗拖拉 Health Slider 遊戲物件到 Inspector 視窗的 Slider 欄位。
- 從 Hierarchy 視窗拖拉 Fill 遊戲 物件到 Inspector 視窗的 Fill Image 欄位。

![](_page_29_Picture_5.jpeg)

促进度开大汉网

- 在 Project 視窗,開啟 Assets/Prefabs 資料夾。
- 並拖拉 TankExplosion 到 Inspector 視窗的 Explosion Prefab 欄位。
- 點擊上⽅的 Apply 按鈕。 選單列選擇 File > Save Scene 儲存當前場景。

![](_page_30_Figure_4.jpeg)

## 石具 出

- 在 Project 視窗開啟 Assets/ Models 資料夾。
- ·將 Shell 拖拉到 Hierarchy 視 家。

![](_page_31_Picture_3.jpeg)

## 砲彈

338

#### 選單列選擇 Component > Physics > Rigidbody, 使砲彈成為剛體, 而可受重力等物理效果影響。

![](_page_32_Picture_2.jpeg)

# 砲彈

- 選單列選擇 Component > Physics > Capsule Collider,添加膠囊碰撞器。
- 在 Inspector 視窗勾選 Is Trigger。
- Center 欄位輸入 (0, 0, 0.2) 。
- Radius 欄位輸入 0.15。
- Height 欄位輸入 0.55。
- Direction 欄位選擇 Z-Axis。**DOC**

![](_page_33_Picture_7.jpeg)

### 不可理

- 選單列選擇 Component > Rendering > Light,添加發光 功能。
- ■在 Inspector 視窗, Range 欄 位輸入 5。
- Color 欄位設置為黃色 (R=  $255 \cdot G = 240 \cdot B = 43$

![](_page_34_Picture_49.jpeg)

# 石可雷

- 在 Project 視窗開啟 Assets/Prefabs 資料夾。
- 拖拉 ShellExplosion 到 Hierarchy 視窗的 Shell 上, 使 ShellExplosion 成為 Shell 的子物件。

![](_page_35_Figure_3.jpeg)

## 石包罩

- 選單列選擇 Component > Audio > Audio Source,添加聲音功能。
- 在 Inspector 視窗, AudioClip 欄 位設置 ShellExplosion 聲音檔。
- 取消勾選 Play On Awake。

![](_page_36_Picture_4.jpeg)

# 砲彈

- 在 Hierarchy 視窗選取 Shell。
- 選單列選擇 Component > Tanks > Shell Explosion,添加砲彈爆炸功能。
- 在 Inspector 視窗, Tank Mask 欄位選 擇 Players。
- 從 Hierarchy 視窗拖拉 ShellExplosion 到 Explosion Particles 和 Explosion Audio 欄位。

![](_page_37_Picture_5.jpeg)

## 化包件

- 在 Project 視窗開啟 Assets/Prefabs 資料夾。
- 從 Hierarchy 視窗將 Shell 拖拉到 Project 視窗的 Prefabs 資料夾空白 處,製作 Shell 預置元件。
- 刪除 Hierarchy 視窗的 Shell。
- 選單列選擇 File > Save Scene, 儲 存當前場景。

![](_page_38_Picture_5.jpeg)

- 滑鼠指標移到 Hierarchy 視窗的 Tank 點擊滑鼠右鍵。 並選擇 Create Empty, 建立空的子物件, 並命名為 FireTransform。
- 在 Inspector 視窗, Position 欄位輸入  $(0, 1.7, 1.35)$
- Rotation 欄位輸入  $(350, 0, 0)$  .

![](_page_39_Figure_4.jpeg)

- 滑鼠指標移到 Hierarchy 視窗的 Canvas 點擊滑鼠右鍵,並選擇UI > Slider,選立 新的滑條物件, 並命名為 AimSlider。
- 按著鍵盤的 Alt 鍵, 並點擊 AimSlider 左 方的三角形,展開層次結構。
- 刪除 Background 和 Handle Slide Area。

![](_page_40_Picture_4.jpeg)

- 在 Hierarchy 視窗選取 AimSlider。
- 在 Inspector 視窗, 取消選取 Interactable。
- Transition 欄位選擇 None。
- Direction 欄位選擇 Bottom To Top。
- Min Value 欄位輸入 15。
- Max Value 欄位輸入 30。

![](_page_41_Picture_7.jpeg)

- 按住鍵盤 Ctrl 鍵, 並在 Hierarchy 視窗點擊 AimSlider 和 Fill Area 來 同時選取 2 個物件。
- 在 Inspector 視窗, 點擊左上方圖 框, 開啟錨定預設 (Anchor Presets)選項。
- 按住鍵盤 Alt 鍵並點擊右下方的預 設選項。

![](_page_42_Picture_4.jpeg)

- 在 Hierarchy 視窗,選取 Fill。
- ·在 Inspector 視窗, Height 欄位輸 入 0。
- Source Image 欄位設置為 Aim Arrow 圖片。

![](_page_43_Picture_4.jpeg)

- 在 Hierarchy 視窗選取 AimSlider。
- |■ 在 Inspector 視窗, Left 欄位輸入 1, Top 欄位輸入 -9, Pos Z 欄位輸 入 -1, Right 欄位輸入 1, Bottom 欄位輸入 3。

![](_page_44_Picture_3.jpeg)

- 在 Hierarchy 視窗選取 Tank。
- 選單列選擇 Component > Tanks > Tank Shooting, 添加坦克射擊 功能。
- Project 視窗開啟 Assets/Prefabs 資料夾。
- 拖拉 Shell 到 Inspector 視窗的 Shell 欄位。

![](_page_45_Picture_5.jpeg)

- 從 Hierarchy 視窗拖拉 FireTransform 到 Inspector 視窗的 Fire Transform 欄 位。
- 從 Hierarchy 視窗拖拉 AimSlider 到 Inspector 視窗的 Aim Slider 欄位。
- 在 Inspector 視窗, 拖拉第二個 Audio Source 到 Shooting Audio 欄位。
- Charging Clip 欄位設置為 ShotCharging 聲音檔。
- Fire Clip 欄位設置為 ShotFiring 聲音 檔。

![](_page_46_Picture_72.jpeg)

#### · 點擊 Inspector 視窗 方的 Apply 按鈕。

在 Hierarchy 視窗刪除 Tank。 選單列選擇 File > Save Scene 儲存當前場景。

![](_page_47_Picture_3.jpeg)

Add Component

- 選單列選擇 GameObject > Create Empty, 建立新的空物件,命名為 SpawnPoint (1)。
- 在 Inspector 視窗, Position 欄位輸入 (-3,  $(0, 30)$   $\circ$
- Rotation 欄位輸入 (0, 180, 0) 。
- 點擊 Inspector 視窗左上方的立方體圖示。
- 選取藍⾊名稱標記。

![](_page_48_Picture_6.jpeg)

- 選單列選擇 GameObject > Create Empty, 建立新的空物件,命名為 SpawnPoint (2)。
- 在 Inspector 視窗, Position 欄位輸入 (13,  $0, -5$ )
- Rotation 欄位輸入 (0, 0, 0) 。
- 點擊 Inspector 視窗左上方的立方體圖示。
- 選取紅⾊名稱標記。

![](_page_49_Picture_6.jpeg)

![](_page_50_Picture_0.jpeg)

- 選單列選擇 GameObject > UI > Canvas, 建立新的 Canvas 物件, 並命名為 MessageCanvas。 ■ 在 Scene 視窗,點擊 2D 按鈕,切換到 2D 模式。
- 確認滑鼠指標在 Scene 視窗範圍內, 按下鍵盤 F 鍵, 使 MessageCanvas 顯示在視野中。

![](_page_50_Figure_3.jpeg)

- 在 Hierarchy 視窗, 滑鼠指標在 MessageCanvas 上按滑鼠右鍵並選擇 UI > Text,建立文字物件。
- 在 Inspector 視窗, Min 欄位輸入 (0.1, 0.1) 。
- Max 欄位輸入 (0.9, 0.9)
- Left、Right、Top、Bottom 和 Pos Z 欄位,全部 輸入 0。

![](_page_51_Picture_58.jpeg)

- 在 Inspector 視窗, Text 欄位輸入 TANKS!。
- Font 欄位設置 BowlbyOne-Regular 字型檔。
- Alignment 點擊垂直和⽔平置中按鈕。
- 勾選 Best Fit。
- Max Size 欄位輸入 60。
- Color 設置為白色。

![](_page_52_Picture_48.jpeg)

# **中国語集**

- 選單列選擇 Component > UI > Effects > Shadow, 添加陰影效 果。
- 在 Inspector 視窗, Effect Color 欄位設置顏色為 R 114、G 71、 B 40、A 128。
- Effect Distance 輸入 (-3, -3)...... 338

![](_page_53_Picture_4.jpeg)

- 在 Scene 視窗點擊 2D 按鈕, 關閉 2D 模式。
- 在 Hierarchy 視窗選取 CameraRig, 滑鼠移到 Scene 視窗範圍內,按下 鍵盤 F 鍵。
- 在 Inspector 視窗, Targets 欄位下 的 Size 欄位輸入 0。

![](_page_54_Picture_4.jpeg)

- 選單列選擇 GameObject > Create Empty,建立新的空物件,並命名為 GameManager。
- 選單列選擇 Component > Tanks > Game Manager, 添加遊戲管理器功 能。
- 從 Hierarchy 視窗拖拉 CameraRig 到 Inspector 視窗的 Camera Control 欄 位。
- 從 Hierarchy 視窗拖拉 MessageCanvas 底下的 Text 到 Inspector 視窗的 Message Text 欄位。

![](_page_55_Picture_5.jpeg)

- 在 Project 視窗開啟 Assets/Prefabs 資料夾。
- 從 Project 視窗拖拉 Tank 到 Inspector 視窗的 Tank Prefab 欄位。

![](_page_56_Picture_3.jpeg)

# 管理器具

- 在 Inspector 視窗, Tanks 欄位下的 Size 欄位輸入 2。
- 點擊 Element 0 左邊的三⾓形展開欄 位,並設置 Player Color 欄位顏色為 R 42、G 100、B 178。
- 從 Hierarchy 視窗拖拉 SpawnPoint (1) 到 Inspector 視窗的 Element 0 欄位下 的 Spawn Point 欄位。

![](_page_57_Figure_4.jpeg)

- 點擊 Element 1 左邊的三角形展 開欄位,並設置 Player Color 欄 位顏色為 R 229、G 46、B 40。
- 從 Hierarchy 視窗拖拉 SpawnPoint (2) 到 Inspector 視 窗的 Element 2 欄位下的 Spawn Point 欄位。

![](_page_58_Figure_3.jpeg)

声安主要

- 在 Hierarchy 視窗選取 GameManager。 選單列選擇 Component > Audio >
- 在 Inspector 視窗, AudioClip 欄位設置 為 BackgroundMusic 聲音檔。

Audio Source,添加聲音功能。

勾選 Loop。

![](_page_59_Picture_46.jpeg)

#### 聲⾳

- 在 Project 視窗開啟 Assets 資料夾。
- 選單列選擇 Assets > Create > Folder, 建立 新資料夾,並命名為 AudioMixers。
- 選單列選擇 Assets > Create > Audio Mixer, 建立混音檔案,並命名為 MainMix。

![](_page_60_Picture_4.jpeg)

声支国

- 選單列選擇 Window > Audio Mixer, 開啟 Audio Mixer 視窗。
- 選取 Groups 下的 Master, 並點擊 Groups 右方的「+」, 在 Master 底下重複建立 3 個新的子群 組,並在每個子群組分別點擊滑鼠右鍵開啟選單選擇 Rename 更改名稱為 Music、SFX、Driving。

![](_page_61_Figure_3.jpeg)

![](_page_62_Picture_0.jpeg)

- 在 Project 視窗,開啟 Assets/Prefabs 資料夾, 選取 Tank。
- 在 Inspector 視窗的第一個 Audio Source 組件, Output 欄位設置為 MainMix 的 Driving 群組。

![](_page_62_Picture_3.jpeg)

![](_page_62_Picture_4.jpeg)

![](_page_63_Picture_0.jpeg)

#### 在 Inspector 視窗的第⼆個 Audio Source 組件, Output 欄 位設置為 MainMix 的 SFX 群 組。

![](_page_63_Picture_28.jpeg)

![](_page_64_Picture_0.jpeg)

- 在 Project 視窗開啟 Assets/Prefabs 資料夾, 點擊 Shell 左邊的三角形展開,並選取 ShellExplosion。
- 在 Inspector 視窗, Output 欄位設置為 MainMix 的 SFX 群組。

![](_page_64_Picture_3.jpeg)

![](_page_64_Picture_4.jpeg)

![](_page_65_Picture_0.jpeg)

- 在 Project 視窗開啟 Assets/Prefabs 資料夾, 選取 TankExplosion。
- 在 Inspector 視窗, Output 欄位設置為 MainMix 的 SFX 群組。

![](_page_65_Figure_3.jpeg)

![](_page_65_Picture_4.jpeg)

![](_page_66_Picture_0.jpeg)

- 在 Hierarchy 視窗, 選取 GameManager。
- 在 Inspector 視窗, Output 欄位設置為 MainMix 的 Music 群組。

![](_page_66_Picture_30.jpeg)

#### 声文字图

- 在 Audio Mixer 視窗, Mixers 選取 MainMix。
- Groups 選取 Music, 使用推桿設置衰減值 到 -12。
- 選取 Driving, 衰減值 更改為 -25。

![](_page_67_Figure_4.jpeg)

声安主要

- 在 Audio Mixer 視窗選取 Music。
- 在 Inspector 視窗, 點擊 Add Effect 按鈕, 選擇 Duck Volume。
- 在 Audio Mixer 視窗選取 SFX。
- 在 Inspector 視窗, 點擊 Add Effect 按鈕, 選擇 Send。
- Receive 欄位選擇 Music\Duck Volume。
- Send Level 欄位設置為 0db(全滿)。

声又一

- 在 Audio Mixer 視窗選取 Music。
- ■在 Inspector 視窗, Threshold 輸入 -46。
- Ratio 輸入 250。
- Attack Time 輸入 0。
- 選單列選擇 File > Save Scene,儲存當前場景。

![](_page_70_Picture_0.jpeg)

#### **連志偉**

- Facebook: <https://www.facebook.com/profile.php?id=100000066674252>  $\blacksquare$
- 粉絲專頁: <https://www.facebook.com/RandomExp/>  $\blacksquare$

#### **Unity 應⽤領域**

- 社團:<https://www.facebook.com/groups/UnityFrontier/>  $\blacksquare$
- 專頁: <https://www.facebook.com/UnityFrontier/>  $\blacksquare$